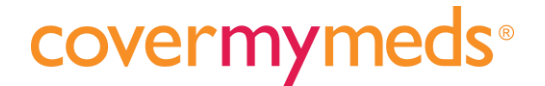

# CoverMyMeds User Guide

### **Table of Contents**

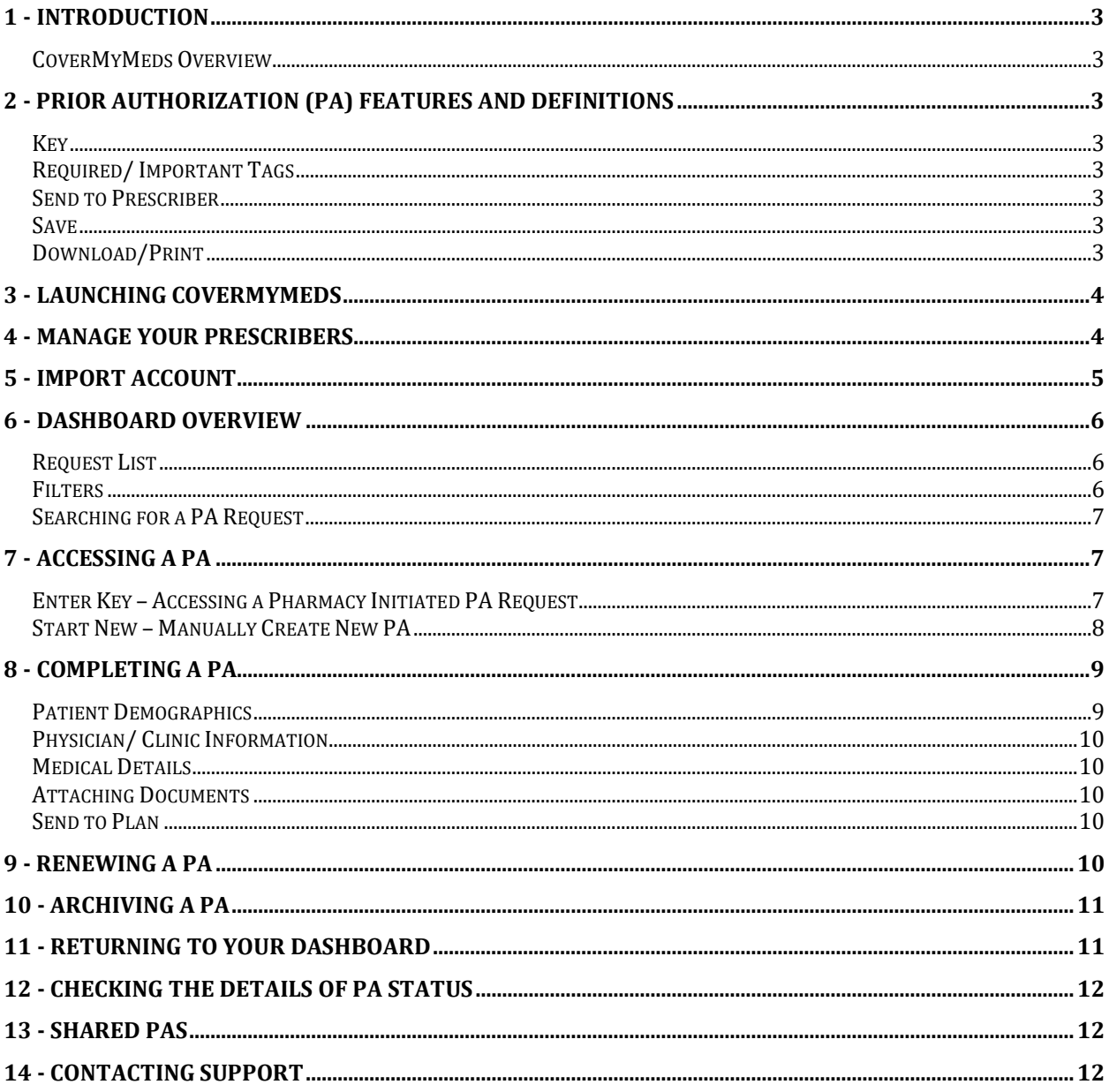

### <span id="page-2-1"></span><span id="page-2-0"></span>1 - Introduction

#### CoverMyMeds Overview

CoverMyMeds is a standalone electronic prior authorization (ePA) solution that, when integrated into an electronic health record (EHR), creates a seamless experience between your EHR system and the tailored workflow of a specialized ePA application. CoverMyMeds can be launched directly from your EHR with user authentication provided via a Single Sign-On (SSO) implementation.

### <span id="page-2-3"></span><span id="page-2-2"></span>2 - Prior Authorization (PA) Features and Definitions

#### Key

Every CoverMyMeds PA request is assigned a "key." This eight-character alpha numeric code identifies a specific request.

#### <span id="page-2-4"></span>Required/ Important Tags

Every request on CoverMyMeds has "Required" and "Important" tags throughout the request. These tags identify information that must or should be completed before sending the request to the insurance plan for review.

#### <span id="page-2-5"></span>Send to Prescriber

This feature allows a user to share a specific request with either the prescriber or another team member in the prescriber's office. You can share a request via email or fax, and you can continue to follow up on the request once it has been shared.

#### <span id="page-2-6"></span>Save

It is important to save your progress before navigating away from the request that you are working on. To save, simply click the blue "Save" button on the left side of the request. This will save any information that is on the request at the time of saving.

#### <span id="page-2-7"></span>Download/Print

This feature allows a user to download and print a request at any point. This feature is for the purpose of putting a request into a patient's file, but this downloaded version is not able to be sent to an insurance plan for review.

### <span id="page-3-0"></span>3 - Launching CoverMyMeds

The first time CoverMyMeds is launched from your EHR, you will be asked to accept CoverMyMeds' Terms of Service and confirm your contact information. On subsequent launches, you will be taken directly to your dashboard, where you will find all PA requests that you have access to view and complete.

Follow the steps below to launch:

- 1. In "My Tasks" section > Click CoverMyMeds
- 2. Accept Terms of Service
- 3. Confirm contact information

#### <span id="page-3-1"></span>4 - Manage Your Prescribers

The first time you launch the CoverMyMeds integrated solution, you will also be taken to the Manage Prescribers page. The Manage Prescribers function allows you to access PA requests for authorized prescribers and you can select which PA requests should be auto-shared to your dashboard from the list of authorized prescribers.

There are 3 options for receiving auto-shared PA requests:

- a. As soon as a prescriber sends a prescription to the pharmacy
- b. Once the claim is rejected at the pharmacy
- c. Do not auto-share any PA requests

You will be prompted to select the prescribers for whom you would like to receive auto-shared PA requests. You can also edit your selections at any time. To make changes, follow these steps:

- 1. Launch CoverMyMeds
- 2. From your dashboard, click "Manage Prescribers"
- 3. Check or uncheck the box next to prescribers you would like to add or remove from auto-share
- 4. Click "Update" in the upper right corner of the page

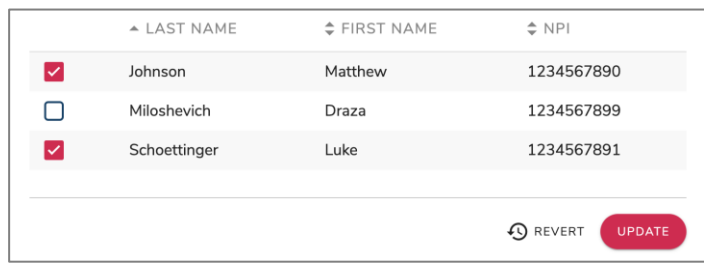

Your changes will take place immediately.

#### <span id="page-4-0"></span>5 - Import Account

The Import Account feature allows you to add prior authorizations from a CoverMyMeds portal account into your CoverMyMeds integrated account.

Prior authorization requests will be pulled into your integrated CoverMyMeds account. To import PA requests from your portal account, follow these steps.

- 1. From EHR, launch your integrated CoverMyMeds account
- 2. On your dashboard, click the "Import Account" button
- 3. You will be prompted to enter your username and password from your CoverMyMeds portal account
- 4. Click "Import"
- 5. Eligible prior authorizations from your portal account will automatically be imported into your integrated CoverMyMeds account.

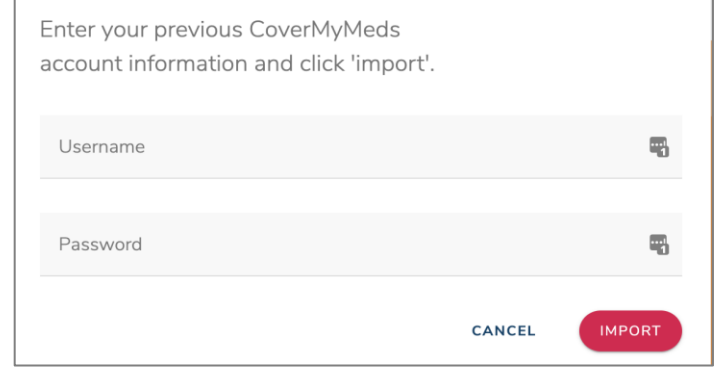

*Important Notes:* 

- *Eligible PA requests include those for prescribers that you have access to within your EHR.*
- *Your CoverMyMeds portal account will not be affected by this action. All PA requests will still be in your CoverMyMeds portal account, and you can still access them there. Changes made to these requests will not be reflected in both accounts after the import has been completed.*

### <span id="page-5-0"></span>6 - Dashboard Overview

Your dashboard will house all PA requests that you have access to view and complete. Your dashboard can be thought of as a "one stop shop" for navigating your CoverMyMeds account.

#### <span id="page-5-1"></span>Request List

The request list will be a majority of what you see on your dashboard. This list will include all requests that you have access to view and complete. Requests are organized with the most recently created requests at the top of the list.

#### <span id="page-5-2"></span>**Filters**

You can filter your request list to only show certain PA requests.

Filter options include:

- Current New PA requests and requests that are still being worked on; they have not been sent to the insurance plan for final review
- Sent PA requests that have been sent to the insurance plan for final review
- Determined PA requests that have received a determination from the insurance plan as a result of final review
- Archived PA requests that have been removed from the previous 3 filters; these requests are still available to be viewed, but they are no longer able to be edited

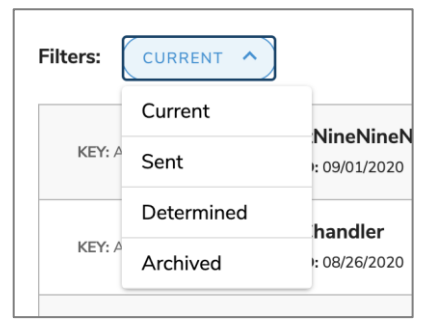

To view a certain filter, click the drop-down arrow and click the filter you would like to view.

*Note: PA requests will automatically be moved to the applicable filter based on actions taken on the PA request.* 

#### <span id="page-6-0"></span>Searching for a PA Request

A specific PA request can be found by using the "Search" bar on the dashboard. You can search for a request by following the steps below.

- 1. In the search bar, type one of the following:
	- a. Key
	- b. Patient name
	- c. Medication name
- 2. Press Enter or click the magnifying glass at the end of the search bar
- 3. PA requests matching your criteria will appear in the request list

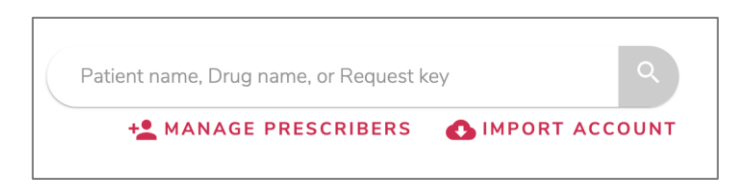

### <span id="page-6-2"></span><span id="page-6-1"></span>7 - Accessing a PA

#### Enter Key – Accessing a Pharmacy Initiated PA Request

Often times, a pharmacy that is integrated with CoverMyMeds will automatically initiate a PA request for a medication that is being rejected due to a rejected claim. When this happens, the pharmacy will use the prescription and the patient's prescription insurance information to select a PA form.

Once a form has been selected, the pharmacy will pre-populate any patient demographic information available, and the PA request will be shared with you via a fax. The fax will provide you with a key, patient last name, and patient date of birth. To access to the form that has been started for the patient's PA, follow the steps below.

- 1. Launch CoverMyMeds
- 2. From your dashboard, click the "Enter Key" button on the left side of the page
- 3. Enter the requested information that you received via fax from the pharmacy
- 4. Click "View and submit PA"

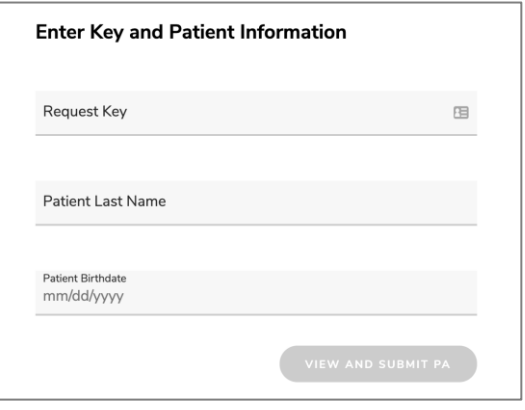

#### <span id="page-7-0"></span>Start New – Manually Create New PA

If a PA request is needed but it has not been started by the pharmacy, you will need to start a new one. To start a new request, follow the steps below.

- 1. Launch CoverMyMeds
- 2. From the dashboard, click the "Start New" button on the left side of the page
- 3. Enter the medication name, and click on the correct dosage and form of the medication you need
- 4. Enter the patient's prescription insurance information
	- a. Select the state that the patient has insurance coverage through

*(Note: This may be a different state than where the patient lives)*

b. Enter either the insurance plan name or click to "search using BIN, PCN and RxGroup"

*(Note: We recommend searching using the BIN, PCN and RxGroup, as this will pull up the most accurate form. This information can be found on the patient's prescription insurance card)*

- 5. Click "Start PA" next to the form you would like to select for completing the patient's PA request
- 6. A PA request will be started on the form you have selected. You will be taken directly to this form, and it will remain on your dashboard when you return to your request list

### <span id="page-8-0"></span>8 - Completing a PA

To complete a PA request, all required tags must be completed. You *can* send the request to the plan when all of the required tags are completed, but it is recommended that you complete as many questions as possible on the request form. To complete a PA request, follow these steps:

- 1. Complete the required questions in Patient Demographics a. Click "Check Eligibility" if applicable
- 2. Complete the required questions in Physician/ Clinic Information
- 3. Complete the required questions in Medical Details a. Click "Send to Plan" to continue
- 4. When Clinical Questions are available (usually within 24 hours), complete the required questions
- 5. Click "Send to Plan" for final submission

*If you would like more details about each section of the PA, read below.* 

#### <span id="page-8-1"></span>Patient Demographics

Complete this section of the form with the patient's demographic information. Most forms will perform an eligibility check before allowing you to continue to medical details. This is completed on the back end and often times requires no action from the user.

*Note*: If you experience issues with your patient's demographic information matching the plan's, please contact CoverMyMeds Support Team via online chat or by calling 866-452-5017.

#### <span id="page-9-0"></span>Physician/ Clinic Information

Complete this section of the form with the prescribing physician's clinic information.

*Note*: The fax number provided in this section will be the fax number that the insurance plan sends the determination to, if they do not provide an electronic determination. Please ensure this fax number is correct.

#### <span id="page-9-1"></span>Medical Details

This is the bulk of the PA request. Please provide the insurance plan with as much information as you are able to.

#### <span id="page-9-2"></span>Attaching Documents

Some insurance plans allow one or more files to be attached to a PA request. If this is the case for the form you are completing, you will be able to save a file to your computer and attach it to the request form. This will send the file to the insurance plan with the PA request.

- 1. Save PA
- 2. Combine all documents to be attached in one file
- 3. Click "Upload Document"
- 4. Search for document on your computer
- 5. Click "Upload"

#### <span id="page-9-3"></span>Send to Plan

Once all "required" tags have been completed, you will be able to send to the request to the insurance plan for review. To send to plan, click the orange "Send to Plan" button at the end of the form, or in the upper left corner of the page.

#### <span id="page-9-4"></span>9 - Renewing a PA

This feature allows a user to create a new request for a patient and medication that they have already completed a previous request for. To renew a request, follow these steps:

- 1. Locate the request that you would like to renew
- 2. Open the request
- 3. On the left side of the screen, click the blue "Renew" button
- 4. Confirm that the information is correct and click "Create Renewal"
- 5. Confirm that all information transferred from the previous request is correct by clicking the blue check boxes in the upper right corner of each section of the request
- 6. Continue the request as any other request

### <span id="page-10-0"></span>10 - Archiving a PA

This feature allows a user to remove a request from their request list by "filing" it away. This is a great way to remove requests that are no longer actively needed, but it does not remove the request from the account completely, in the event that the request needs to be referenced in the future.

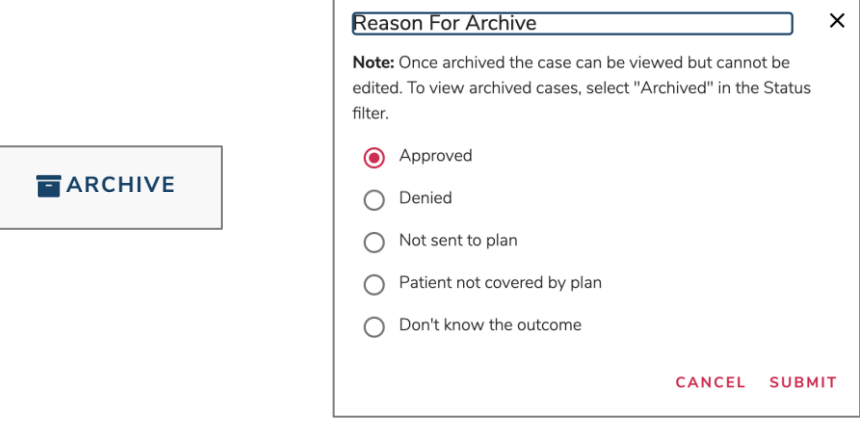

### <span id="page-10-1"></span>11 - Returning to Your Dashboard

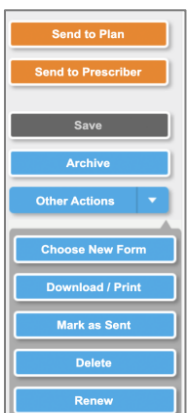

Be sure to save the PA request you are working on before navigating back to your dashboard. Return to your dashboard at any time by clicking the 'CoverMyMeds' logo in the upper left corner of the screen.

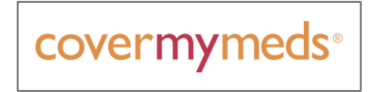

### <span id="page-11-0"></span>12 - Checking the Details of PA Status

CoverMyMeds will update the status of a PA request as soon as we receive a status update from the insurance plan. Once a determination is received from the insurance plan, the request will automatically be moved to your "Determined" filter. The PA request status can be found by following the steps below.

- 1. Locate the PA request in your account
- 2. Open the PA request
- 3. Details of the status will be displayed at the top of the request

If the status is not displayed, or you have questions about the status, please reach out to the CoverMyMeds support team via chat or by calling 866-452-5017.

#### <span id="page-11-1"></span>13 - Shared PAs

There may be multiple CoverMyMeds users that have the same prescribers managed to their account that you do. If this is the case, you will be prompted to "Confirm your patient" before accessing the PA request that was shared to your account.

Confirming your patient ensures that you are accessing information for a patient that you should have access to. Check the patient's name and date of birth that are provided to make sure you should be completing the correct patient's PA request.

### <span id="page-11-2"></span>14 - Contacting Support

CoverMyMeds offers live support to all users. Prior authorization experts are available to help throughout the entire PA process, as well as help with any features or functionality of using CoverMyMeds.

Our team is available at the following times:

- o Monday Friday, 8am 11pm EST
- o Saturday, 8am 6pm EST

#### Contact us via:

- o Chat available within CoverMyMeds
- o Phone call 866-452-5017

Click to Chat with CoverMyMeds \_

Questions? We're right here! Type to chat with us or call us at 866-452-5017.

Type here and hit <enter> to chat

covermymeds